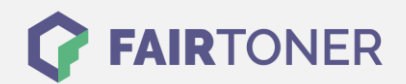

## **Brother MFC-9142 CDN Toner Reset**

**Schritt-für-Schritt: So setzen Sie den Toner Ihres Druckers ganz einfach zurück!**

**TROMMEL RESET**

Nachdem Sie einen Toner Wechsel mit einem TN-242 oder TN-246 Toner an Ihrem Brother MFC-9142 CDN vollzogen haben, müssen Sie einen Toner Reset manuell durchführen. Befolgen Sie bitte genau die folgende Anleitung um einen Brother MFC-9142 CDN Toner Reset durchzuführen. Bitte gehen Sie dabei zügig vor, um ein Zurückfallen in das Hauptmenü zu vermeiden.

- 1. Löschen Sie alle eventuellen Fehlermeldungen mit der Taste "Cancel" für das Hauptmenü
- 2. Drücken Sie "Fax" oder "Kopie", der Nummernblock erscheint
- 3. Merken Sie sich, wo die Sterntaste "\*" ist
- 4. Drücken Sie den "Home" Button, für das Hauptmenü
- 5. Öffnen Sie die vordere Abdeckklappe
- 6. Betätigen Sie die Stelle, wo die Sterntaste war für 5 Sekunden für das Reset Menü
- 7. Wählen Sie Ihren Toner aus und bestätigen Sie diesen
- 8. Das Display zeigt "ausgeführt" oder "accepted"
- 9. Schließen Sie die Frontklappe

Der Brother Toner Reset wurde abgeschlossen und das Zählwerk zurückgesetzt.

## **Verbrauchsmaterial für Brother MFC-9142 CDN Drucker bei FairToner**

Bei [FairToner](https://www.fairtoner.de/) können Sie die passenden Brother TN-242 oder TN-246 Toner für Ihren Brother MFC-9142 CDN Drucker kaufen.

- [Brother MFC-9142 CDN Toner](https://www.fairtoner.de/toner/brother-toner/brother-mfc-9142-cdn-toner/)
- [Brother TN-242BK Toner](https://www.fairtoner.de/oem/brother-tn-242bk-toner/)

**FAIRTONER.DE ONLINESHOP / SOFORTHILFE / RATGEBER**

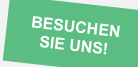

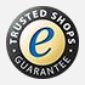